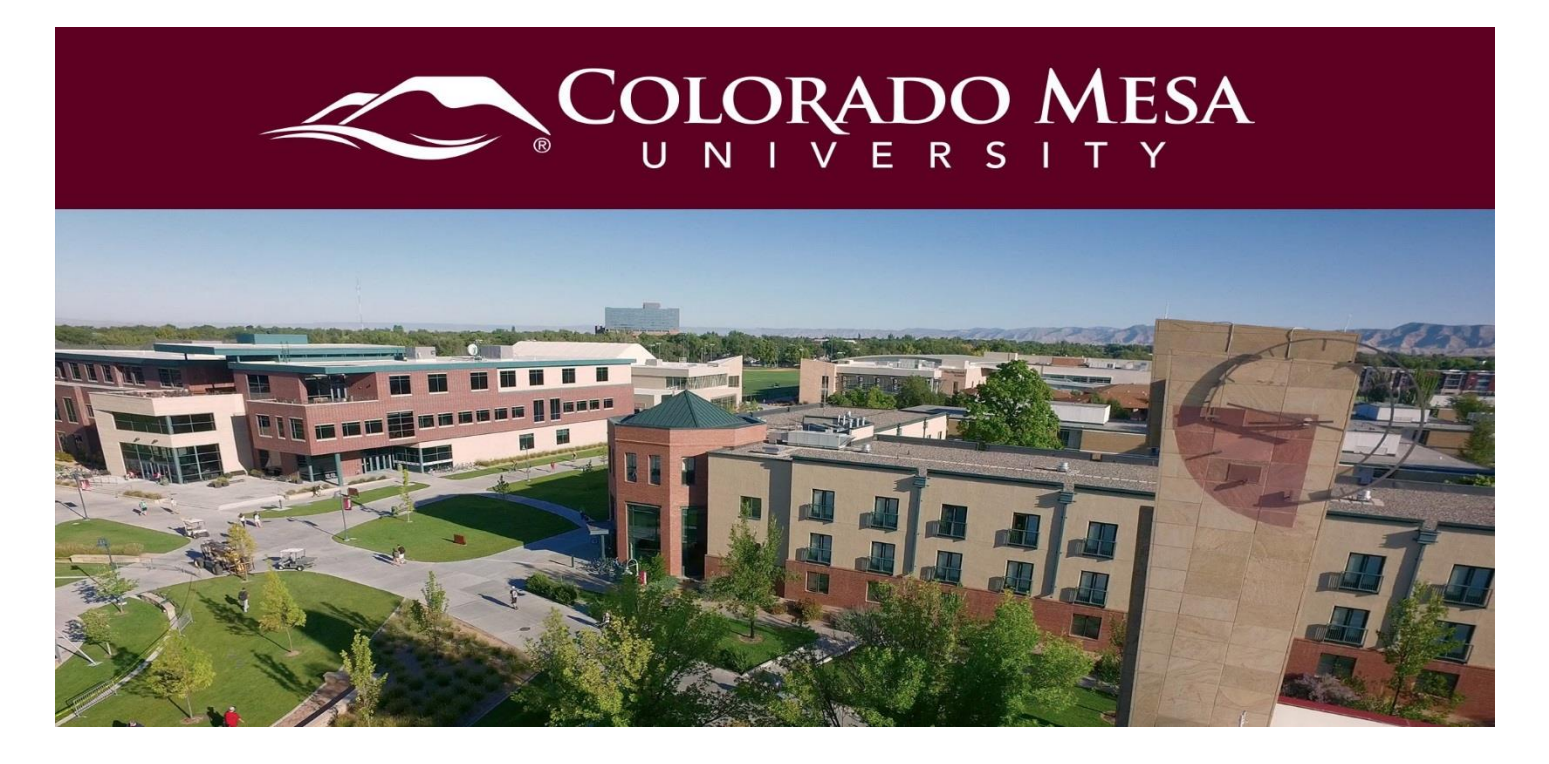

# <span id="page-0-0"></span>Respondus Lockdown Browser

LockDown Browser® is a custom browser that locks down the testing environment within a learning management system.

To use the Lockdown Browser (LDB) you will have to have your students download and [install the browser](https://download.respondus.com/lockdown/download.php?id=949734219) to their personal systems unless they are using a campus computer which is already equipped. Faculty do not need to download the browser to utilize these features. You can download the browser (with IT permission) to test the process for your students.

# **Contents**

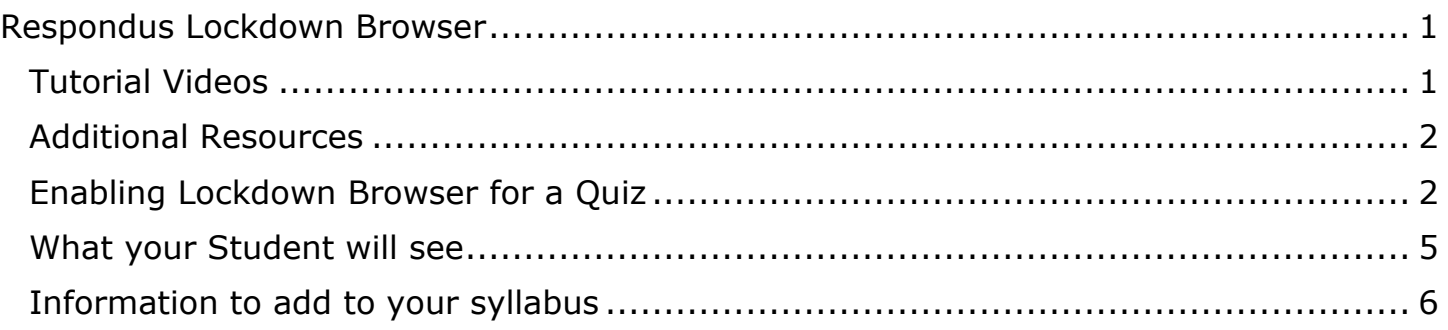

## <span id="page-0-1"></span>Tutorial Videos

• [Orientation to LockDown Browser and Respondus Monitor for Brightspace \(D2L\)](https://www.youtube.com/watch?v=KNuJkZekl88#action=share)

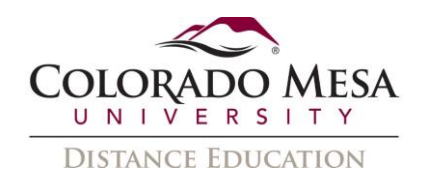

# <span id="page-1-0"></span>Additional Resources

• [Instructor Quick](https://web.respondus.com/wp-content/uploads/2019/08/RLDB-Quick-Start-Guide-Brightspace-Instructor.pdf) start Guide

# <span id="page-1-1"></span>Enabling Lockdown Browser for a Quiz

1. Navigate to the D2L Quiz Tool.

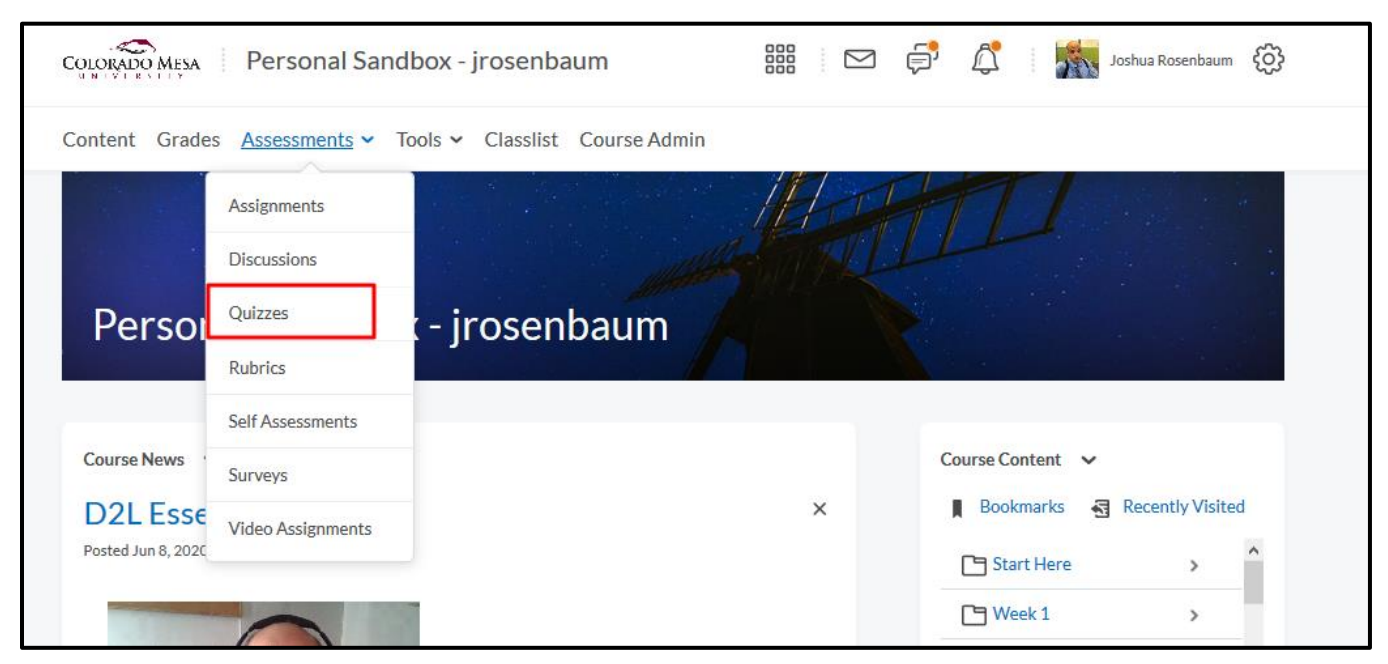

2. Choose the Lockdown Browser Dashboard

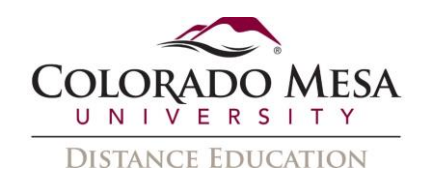

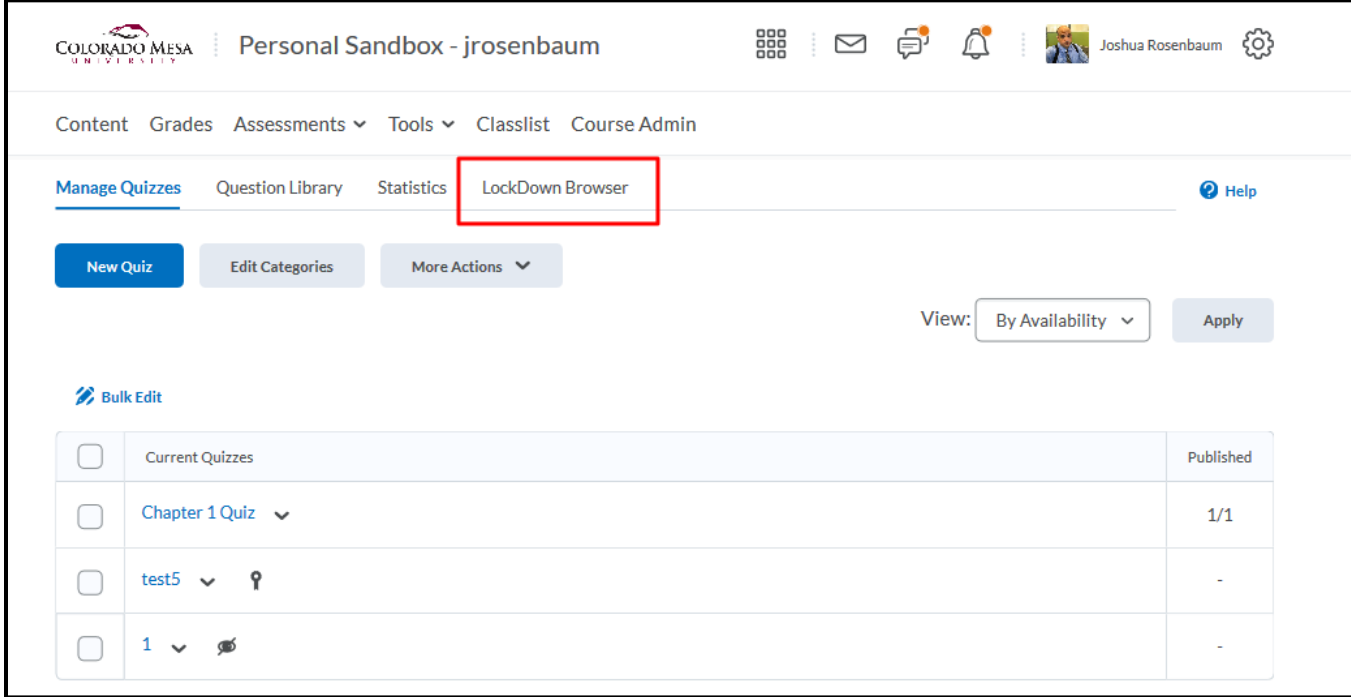

#### 3. Select the quiz you want to equip with Lockdown Browser

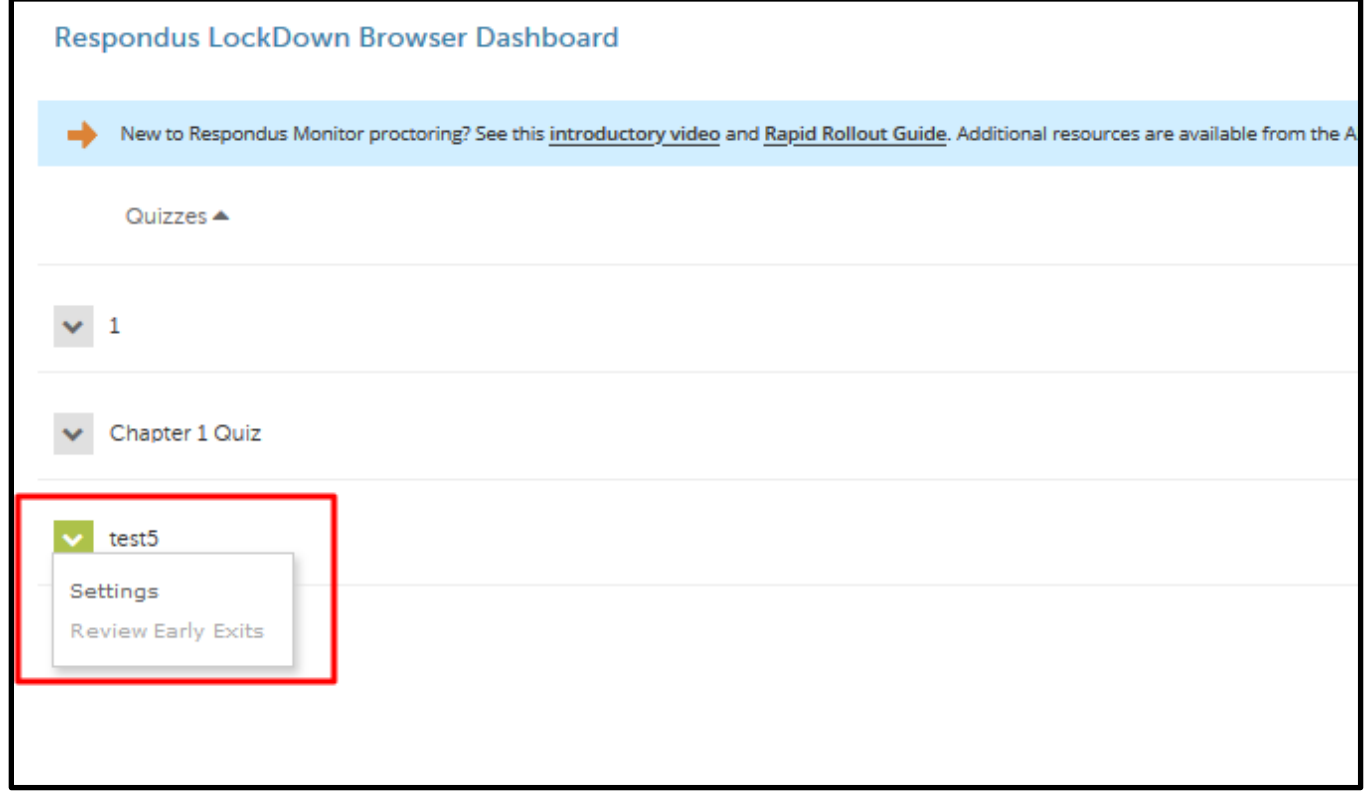

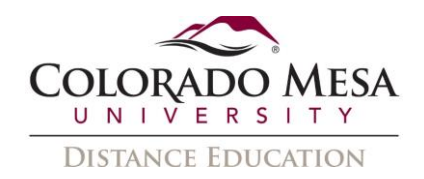

4. Select the "Require Respondus Lockdown Browser for this exam " option

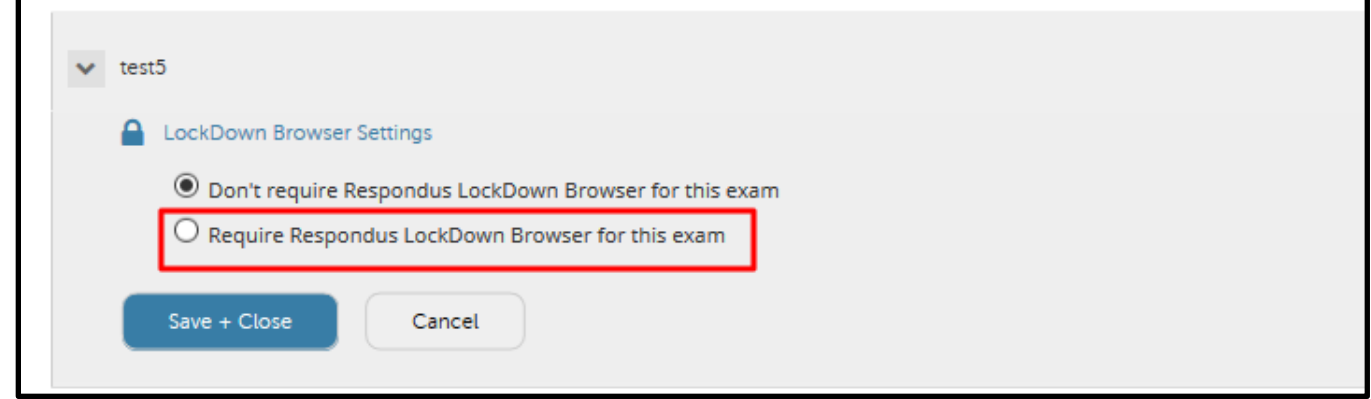

5. Select "Save + Close" to exit the dashboard.

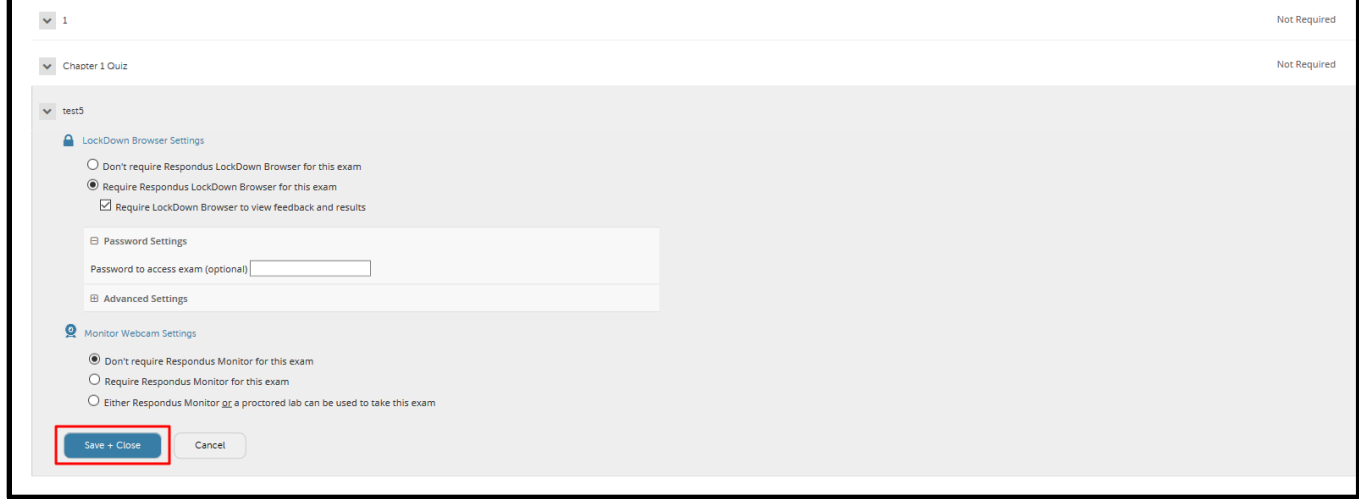

6. Click on "Manage Quizzes"

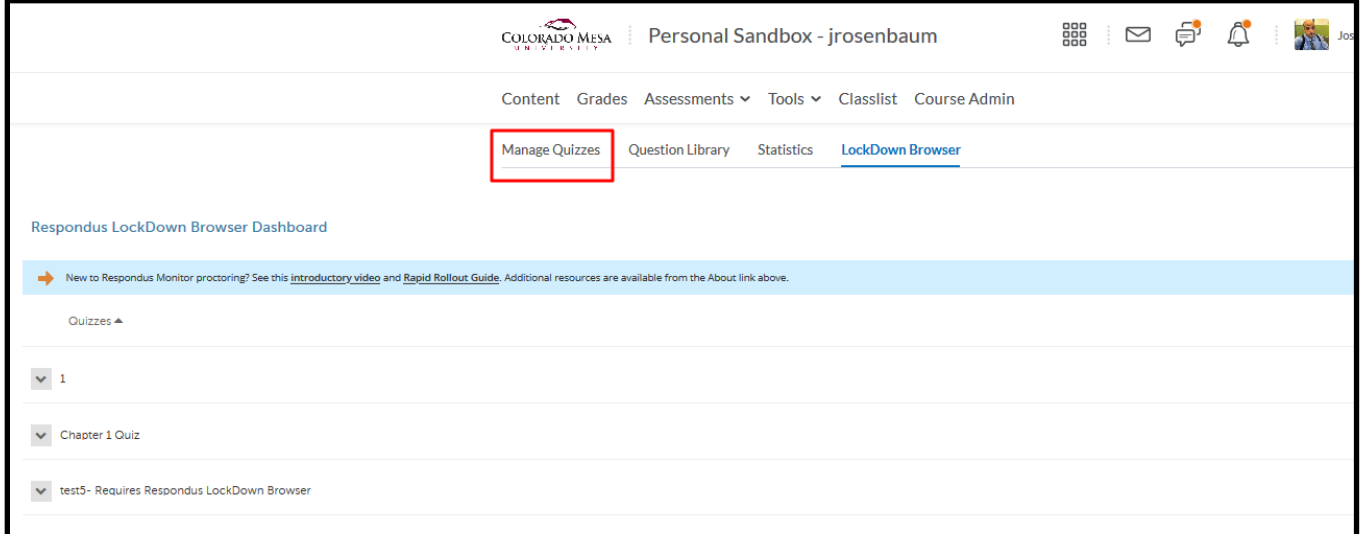

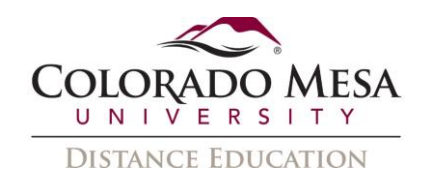

7. Notice that the name has changed to indicate the requirement of Lockdown Browser.

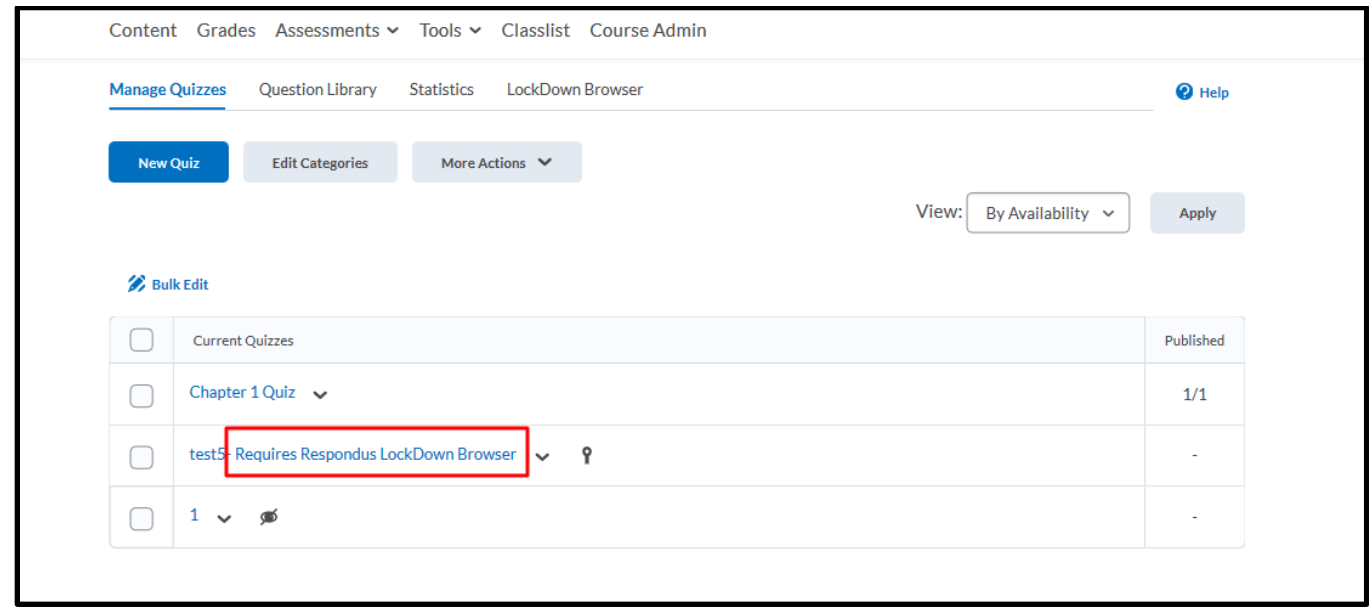

## <span id="page-4-0"></span>What your Student will see

1. When you student sees the list of quizzes, they will indicate which require the browser.

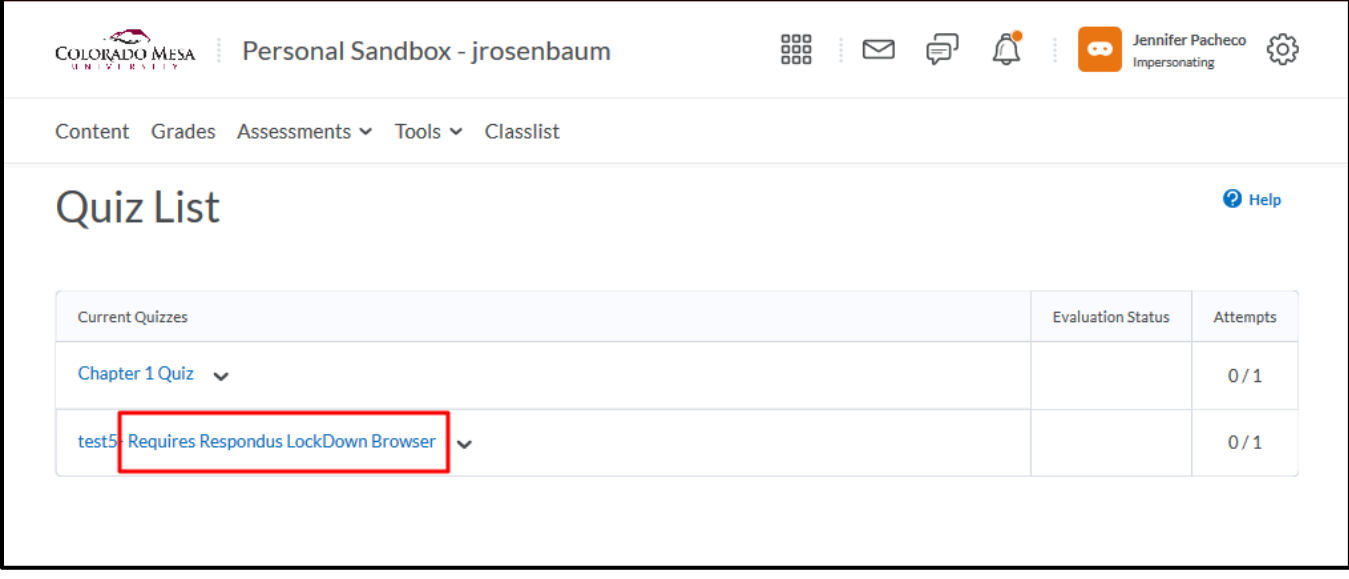

2. When they click the quiz to attempt it, they will be prompted to download the Lockdown browser, or click a button that will open it automatically. Your student will be prompted to close programs such as Outlook, ZOOM and MS Teams to avoid collusion.

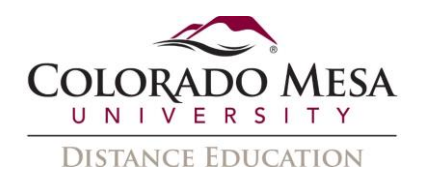

# Summary - test5- Requires Respondus LockDown Browser .

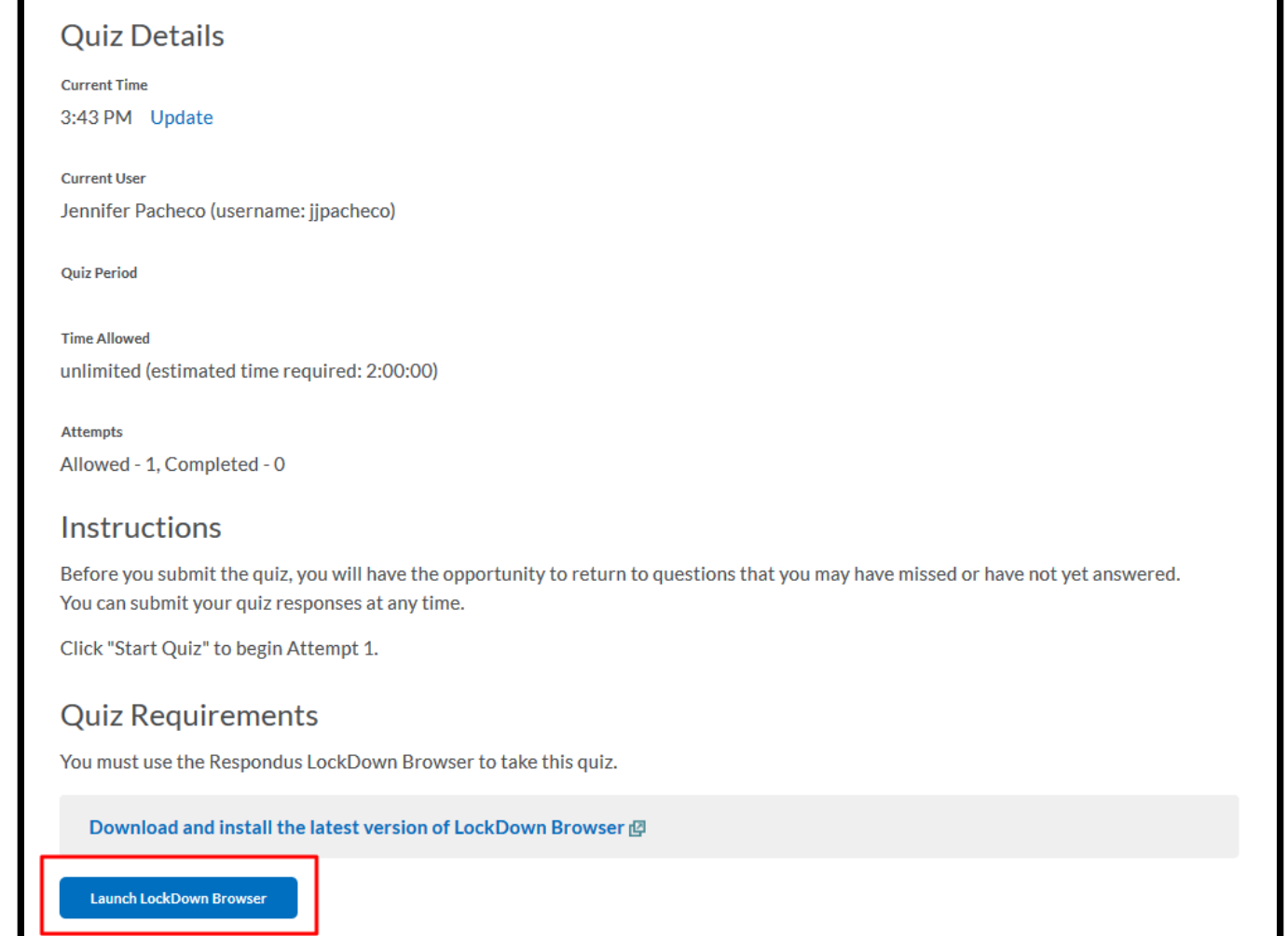

3. Once their quiz is complete they will be taken back to the original browser and their D2L page.

### <span id="page-5-0"></span>Information to add to your syllabus

The sample text below can be used in your course or syllabus. It explains that students must use LockDown Browser for their online tests.

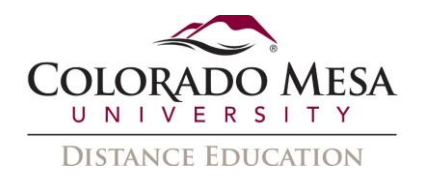

#### *USING LOCKDOWN BROWSER FOR ONLINE EXAMS*

This course requires the use of LockDown Browser for online exams. Watch this [short](http://www.respondus.com/products/lockdown-browser/student-movie.shtml)  [video](http://www.respondus.com/products/lockdown-browser/student-movie.shtml) to get a basic understanding of LockDown Browser and the optional webcam feature (which may be required for some exams).

Then download and install LockDown Browser from this link: [Download Respondus](https://download.respondus.com/lockdown/download.php?id=949734219)  [LockDown Browser](https://download.respondus.com/lockdown/download.php?id=949734219)

This is a link to a [Student Quick Start Guide for Respondus LDB](https://web.respondus.com/wp-content/uploads/2019/08/RLDB-Quick-Start-Guide-D2L-Student.pdf)

To take an online test, click the quiz link within D2L. at the bottom of the quiz page there will be a reminder to either download the LDB or start the LDB. Once you start the LDB, it will limit all access to communication and other browsers on the device.

Finally, when taking an online exam, follow these guidelines:

- Select a location where you won't be interrupted
- Before starting the test, know how much time is available for it, and that you've allotted sufficient time to complete it
- Turn off all mobile devices, phones, etc. and don't have them within reach
- Clear your area of all external materials books, papers, other computers, or devices
- Remain at your desk or workstation for the duration of the test
- LockDown Browser will prevent you from accessing other websites or applications; you will be unable to exit the test until all questions are completed and submitted